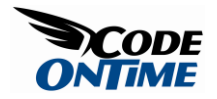

## **Multi Field Lookups**

Suppose that you are using the *Orders* screen of a *Website Factory* application generated from *Northwind* database. When placing an order, an expectation would be that *Customer Company Name* is transferred from the customer lookup table straight to the new company record. Along with that, you would probably expect to have *Address*, *Contact Name*, *City*, *Region*, and *Postal Code* to be copied into the new order as well, as in the example on the right. The screen shot on the left displays the default behavior of the generated application after a customer has been selected.

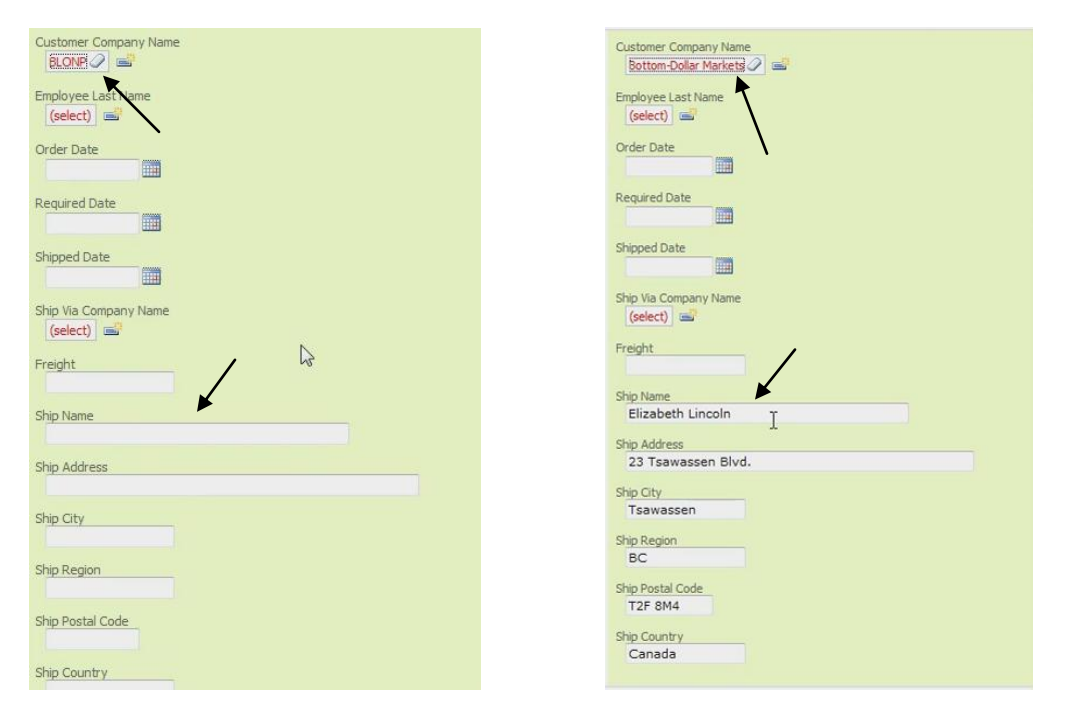

A sort of reverse lookup should happen when you go to *Customers* page. Click on the row of a customer to select that customer, and then click on the *Orders* tab. Press *New Orders* on the action bar. Notice that the shipping information is pre-populated straight from the company record.

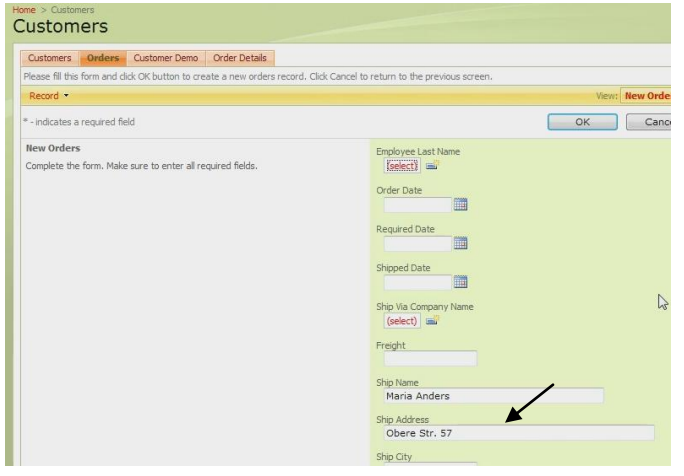

Here is how the standard generated code works.

Navigate to *Orders* page by using the *Orders* tab at the top of the page. Create a new order by pressing *New Order*. Select *Customer Company Name* by pressing *Select* in the respective box. A lookup pops up for Customers, and it displays *Title*, *Address*, and other fields, including the name and *Customer ID*.

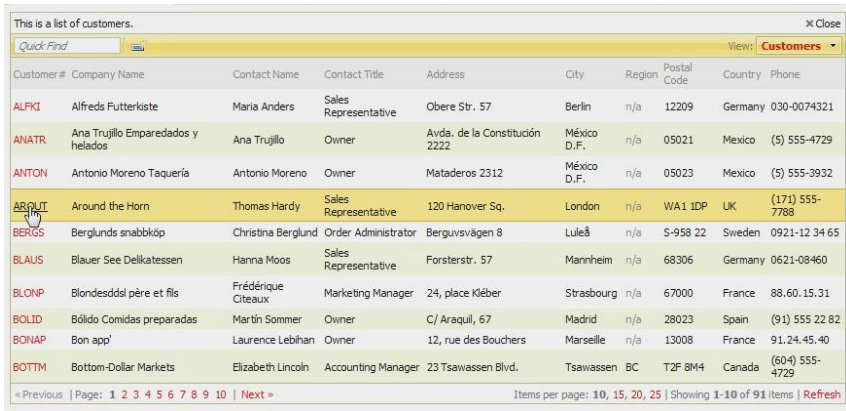

When you select a record in the lookup, the standard application will copy *CustomerID* into *Customer Company Name*. We do this for a simple reason. Since the *CustomerID* is essentially a string, you may have reasons to use the customer ID "as is". But, in this particular case, we may not need it. Also, the shipping details are available in the lookup and can be derived from *Customer Company Name*, but will not be filled in.

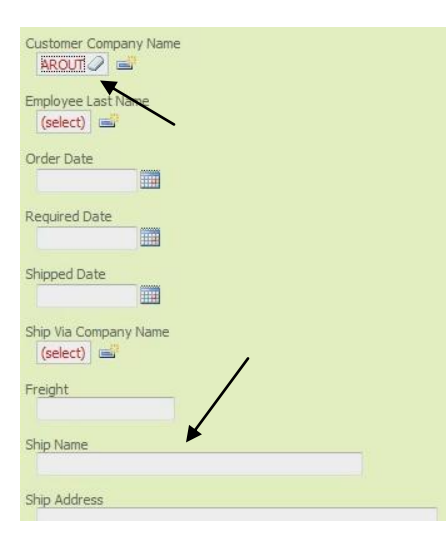

Let's change this behavior to insure that the *Customer Company Name* is inserted instead of *CustomerID*, as well as the shipping information. Click on the *Code OnTime* link on your desktop to run the code generator. Click on the project name you wish to edit, and press *Design* button to go to the designer. Click on the *Orders* data controller, in the tab *All Controllers*. Click on the *Fields* tab. In the list of fields, select *CustomerID*.

In the detail view for *CustomerID* field, press the *Edit* button. Scroll down to *Data Text Field* in the *Lookup* section, click on *Select* link. Choose *CompanyName* from the lookup. In the *Copy* field, write the fields you want to copy, as suggested below.

ShipName=ContactName ShipAddress=Address ShipRegion=Region ShipPostalCode=PostalCode ShipCountry=Country

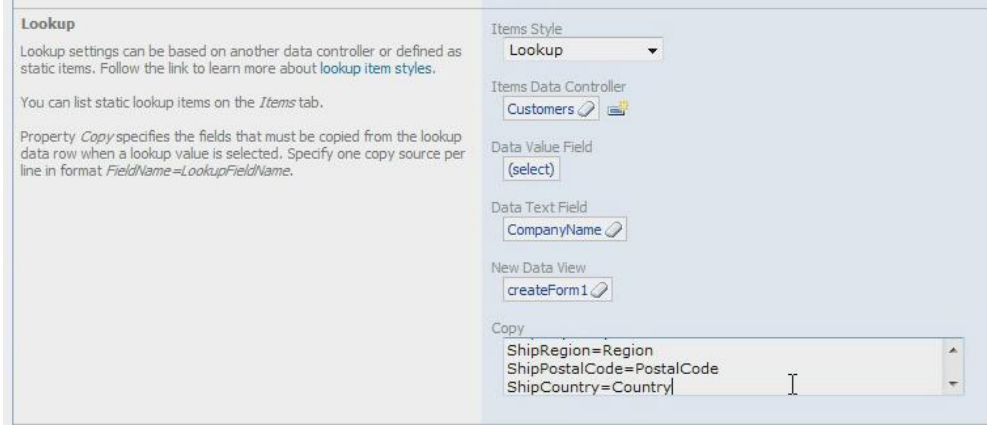

Press *Save* to save your changes. Press the *Close* link in the upper right hand side of the designer window, press the *Next* button, and then press the *Generate* button. Once a webpage opens with your freshly generated web application, click on the *Orders* tab at the top of the page to navigate to the *Orders* page. Let's create a new order by pressing *New Order* button on the action bar. Pick a customer for *Customer Company Name* in the lookup field labeled "Customer". When you select a customer, you can see that the value of *Customer Company Name*, not *CustomerID*, is displayed in the text box, and that the shipping information is properly copied over from the selected customer.

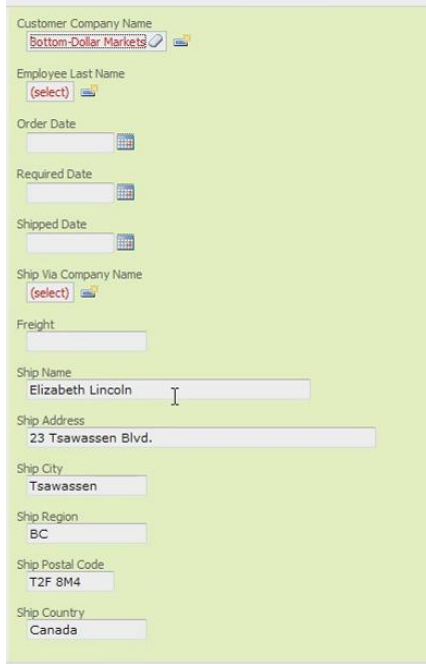

This also occurs for in-place editing. Press *Ok* button to save your new order, and you get taken back to the *Orders* page. Click on the dropdown that appears next to the name of the new record in the list and press *Edit*. Click on the current *Customer Company Name*, and select another *Customer Company Name* using the lookup. When you change it, you can see that the shipping information changes as well, respective to the selected customer in the field *Customer Company Name*.

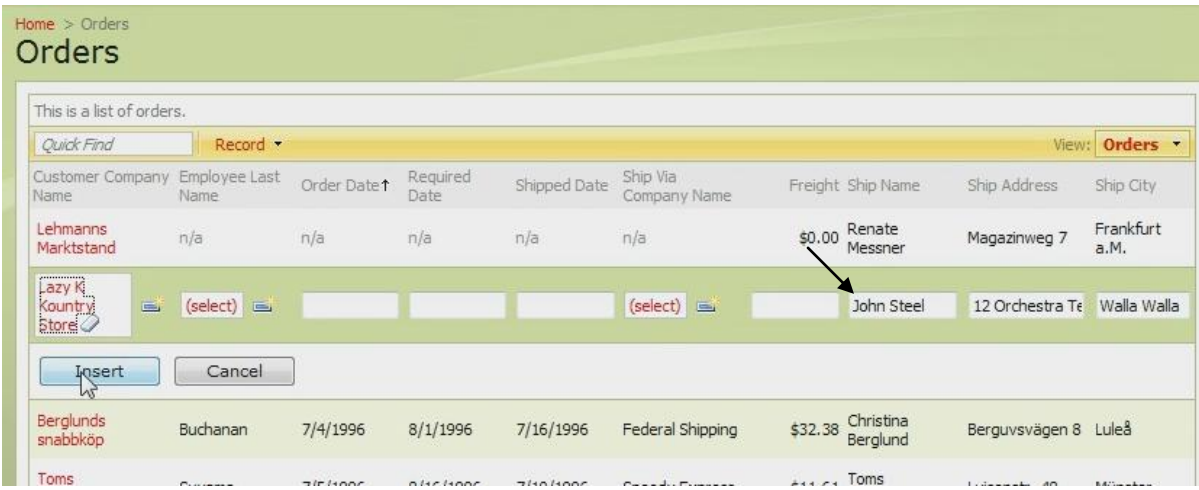

You cannot see all the fields in grid view, but all the shipping information is properly inserted, and can be seen in details view.

Code OnTime LLC http://www.codeontime.com